#### **Developer Express USA 60 UNIT CONDOMINIUM DEVELOPMENT EXAMPLE**

## **INTRODUCTION**

This example uses the Condominiums & Townhouses template.

This practice example consists of three Sections;

- 1. The input information for the project
- 2. Explanation of Developer special features for carrying out development analysis
- 3. The instructions for entering the project data

## **PROJECT INFORMATION**

Property Name: Arcadia Place Description: 60 Condominium Project Building Area 65,000 Sq Ft Total No. of Units: 60 Land Area: 22,750 Sq Ft Frontage: 175 Ft

## **Land & Dev. Costs Folder**

#### **Land Costs sub folder**

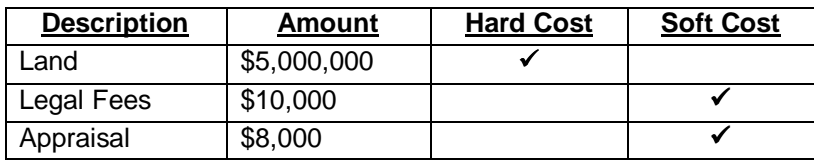

#### **Site Preparation sub folder**

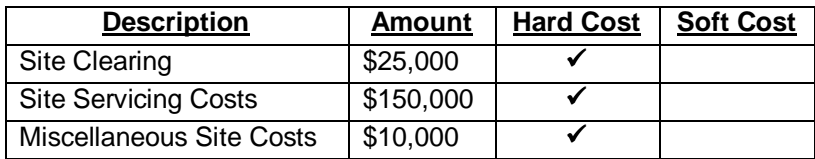

## **Construction sub folder**

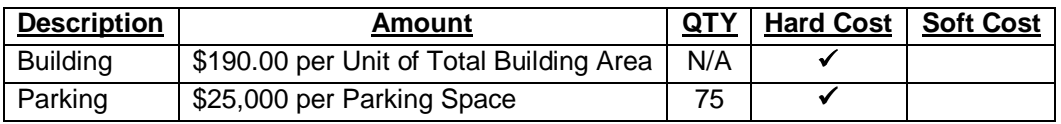

#### **Professional Fees sub folder**

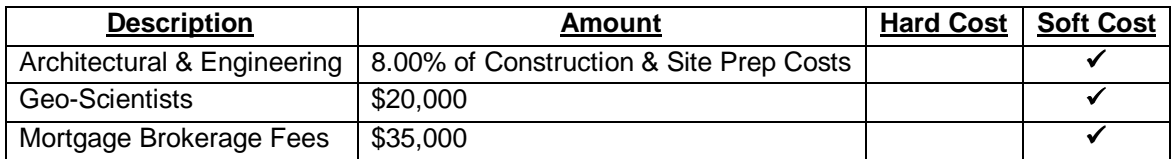

## **City Fees sub folder**

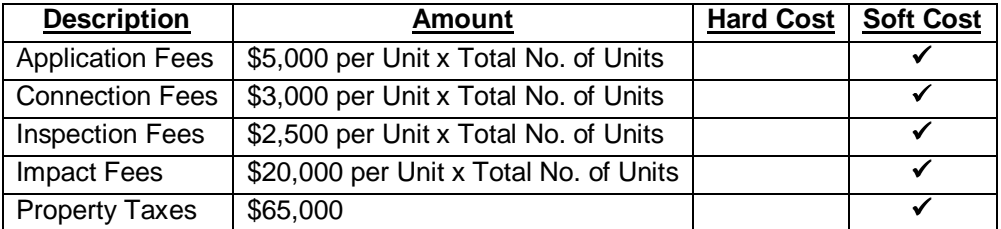

## **Miscellaneous sub folder**

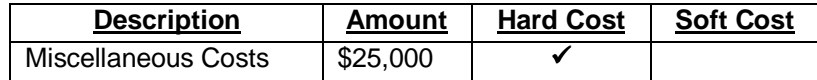

## **Contingency Allowance**

8.00% of Land, Dev. & Financing Costs

## **Construction Financing Folder**

Equity: \$7,000,000 Interest Rate: 8.00%

Development Time Pre-Construction Period: 7 Months Construction Time: 14 Months Sales Period: 8 Months

## **Unit Sales Folder**

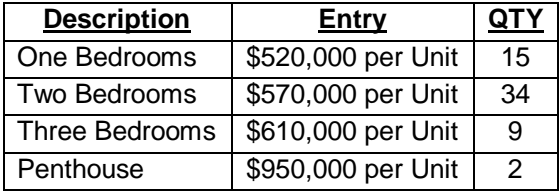

## **Selling Expenses Folder**

# **Real Estate Commission**

5.00% of Sale Price

# **Selling Expenses**

Marketing & Advertising: \$27,000 Legal Fees: 2.00% of Sale Price

# **INSTRUCTIONS FOR ENTERING THE PROJECT INTO DEVELOPER EXPRESS**

#### **Getting started**

The first step is to open the Developer Express Template "Condominiums & Townhouses" as follows:

- 1. Open Developer Express.
- 2. Select the Investit Templates folder

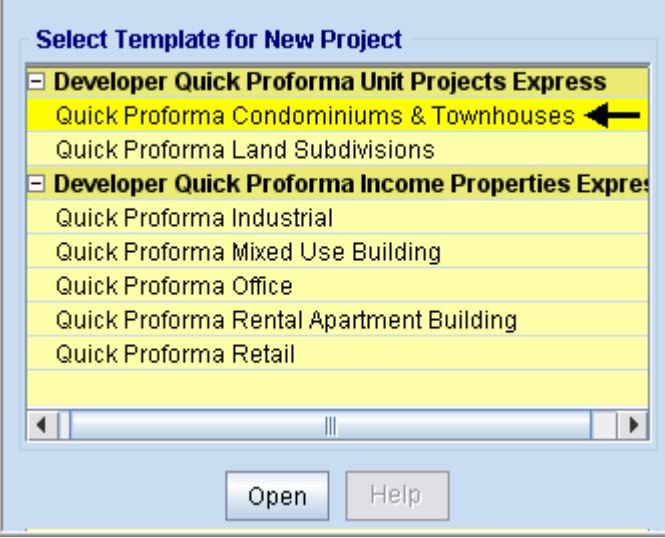

3. Select and open the Investit template "Condominiums & Townhouses"

## **Entering the project data and information**

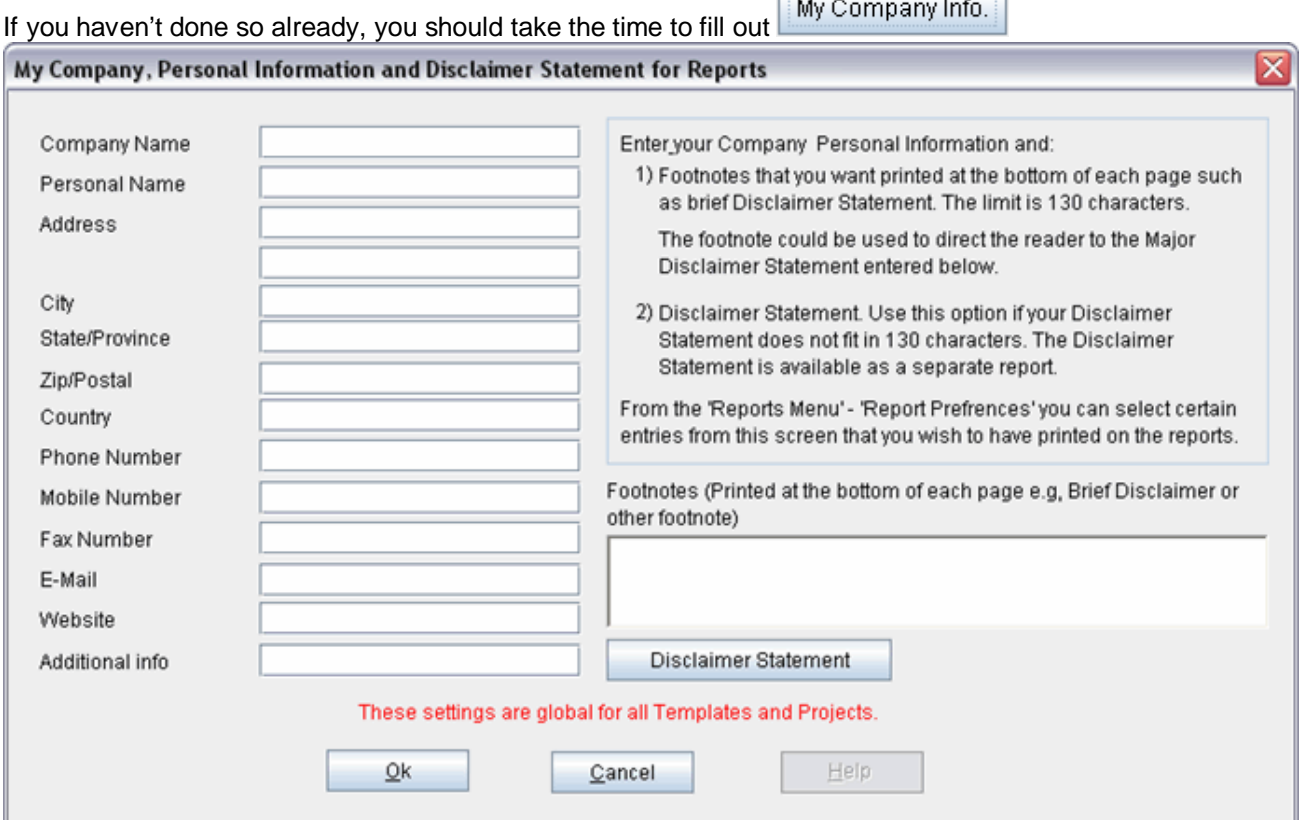

**From** 

 $\overline{\phantom{a}}$ 

Note the sentence in red

# **PROJECT INFO Folder**

- 1. Enter the Property Name: Arcadia Place
- 2. Enter Description: 60 Condominium Project
- 3. Enter Building Area: 65,000 Sq. Ft
- 4. Enter Total No. of Units: 60
- 5. Enter Land Area: 22,750 Sq. Ft
- 6. Enter Frontage: 175 Sq. Ft

The Project Info screen should look like this;

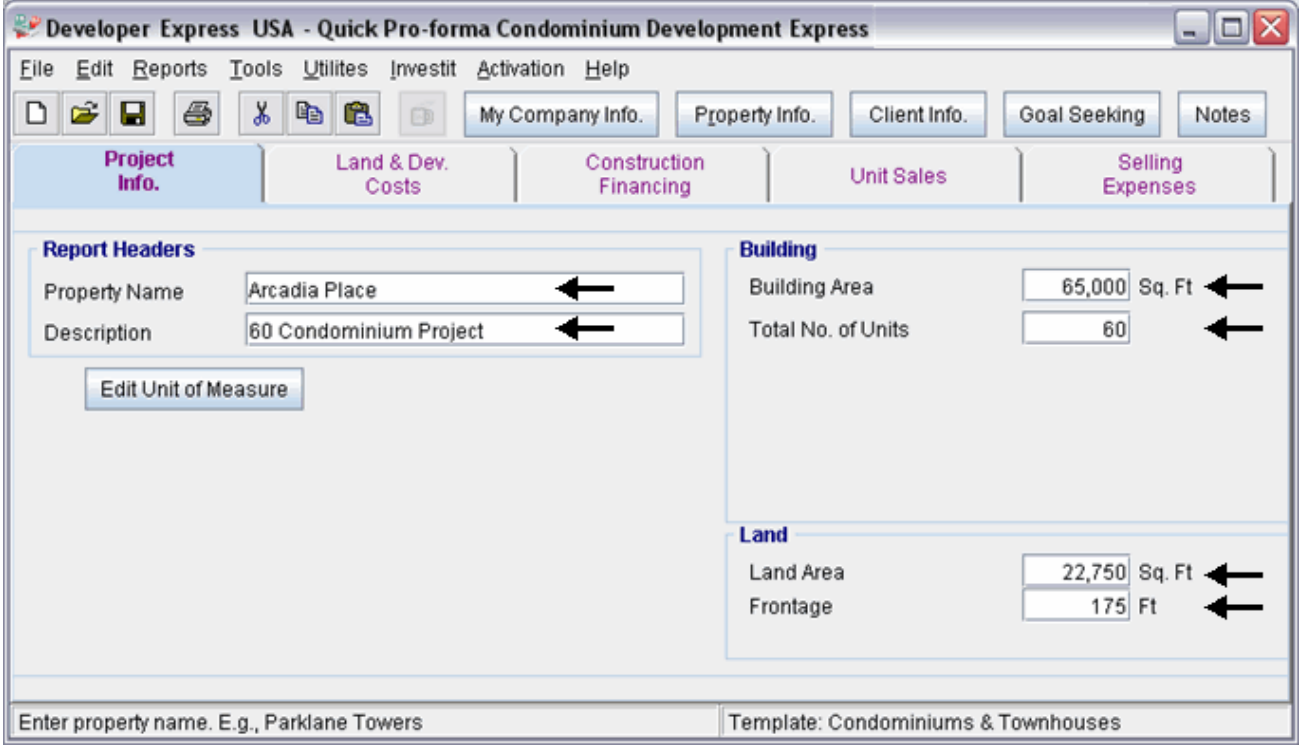

## **LAND & DEV. COSTS folder**

## **Land Costs sub folder**

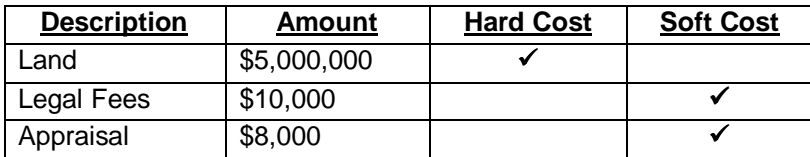

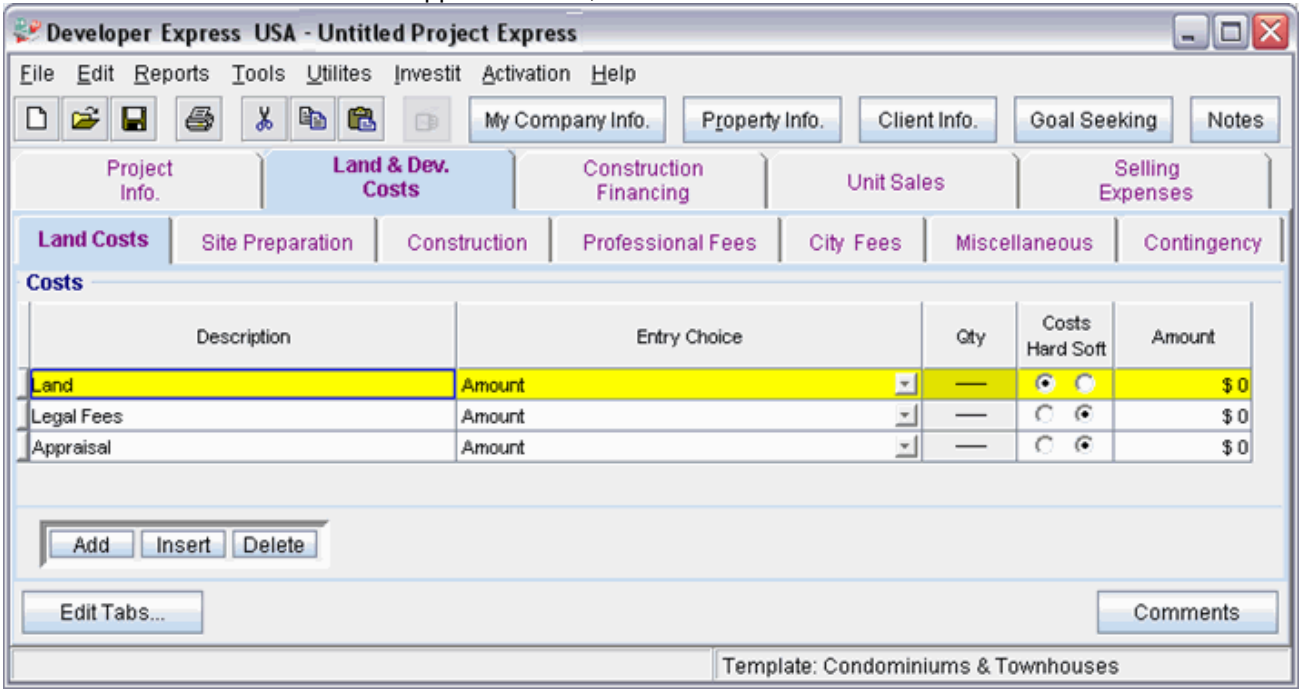

The Land Costs sub folder should appear like this;

- 1. Select row with Description 'Land'
- 2. Enter the Amount: \$5,000,000
- 3. Select row with Description 'Legal Fees'
- 4. Enter the Amount: \$10,000
- 5. Select row with Description 'Appraisal'
- 6. Enter the Amount: \$8.000

The Land Costs sub folder should now look like this;

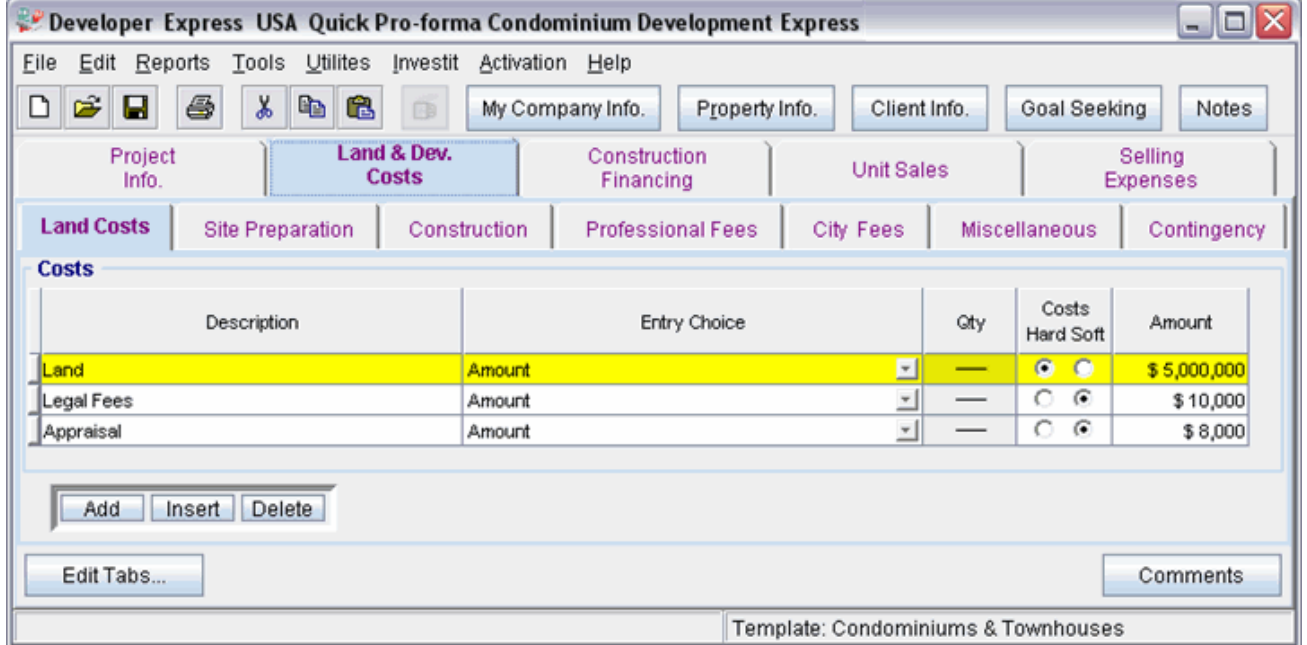

Click on the Site Preparation tab to go to the Site Preparation sub folder

## **Site Preparation sub folder**

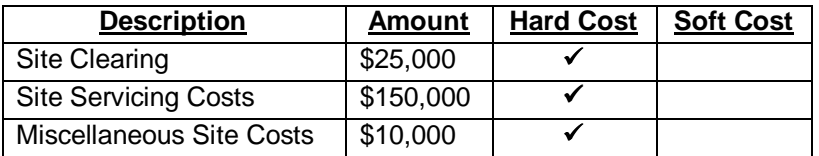

The Site Preparation sub folder should appear like this;

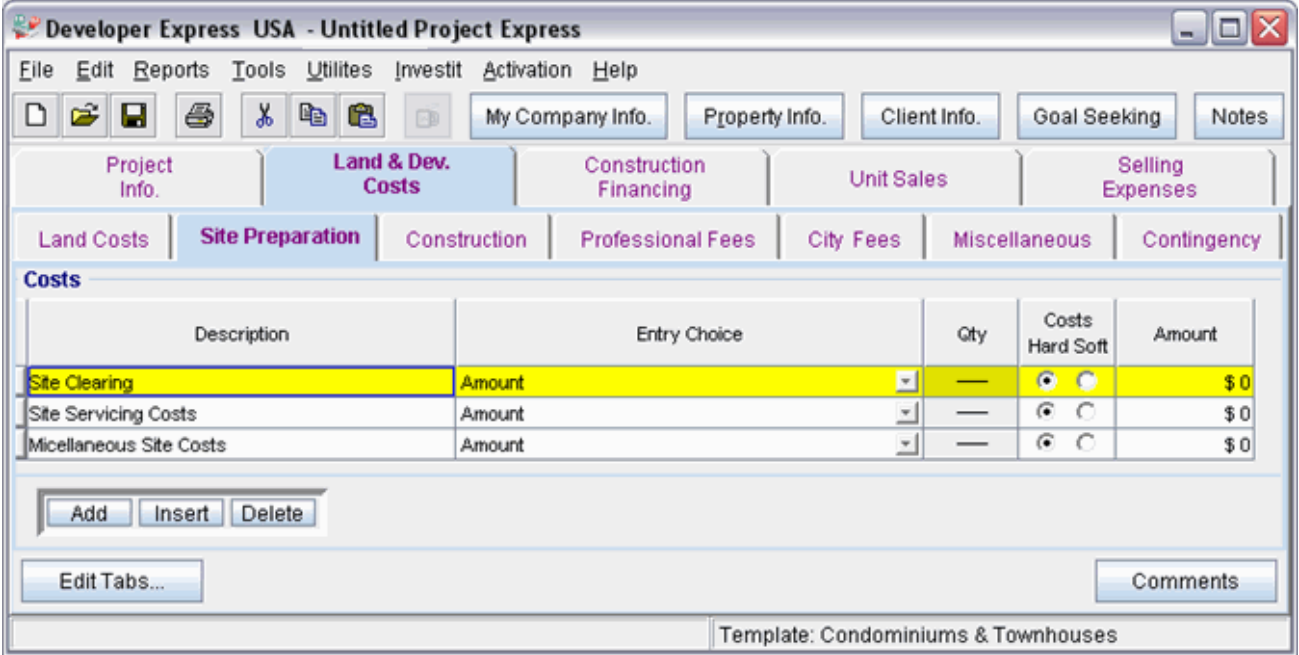

Steps for entering the Site Preparation

- 1. Select row with Description 'Site Clearing'
- 2. Enter the Amount: \$25,000
- 3. Select row with Description 'Site Servicing Costs'
- 4. Enter the Amount: \$150,000
- 5. Select row with Description 'Appraisal'
- 6. Enter the Amount: \$10,000

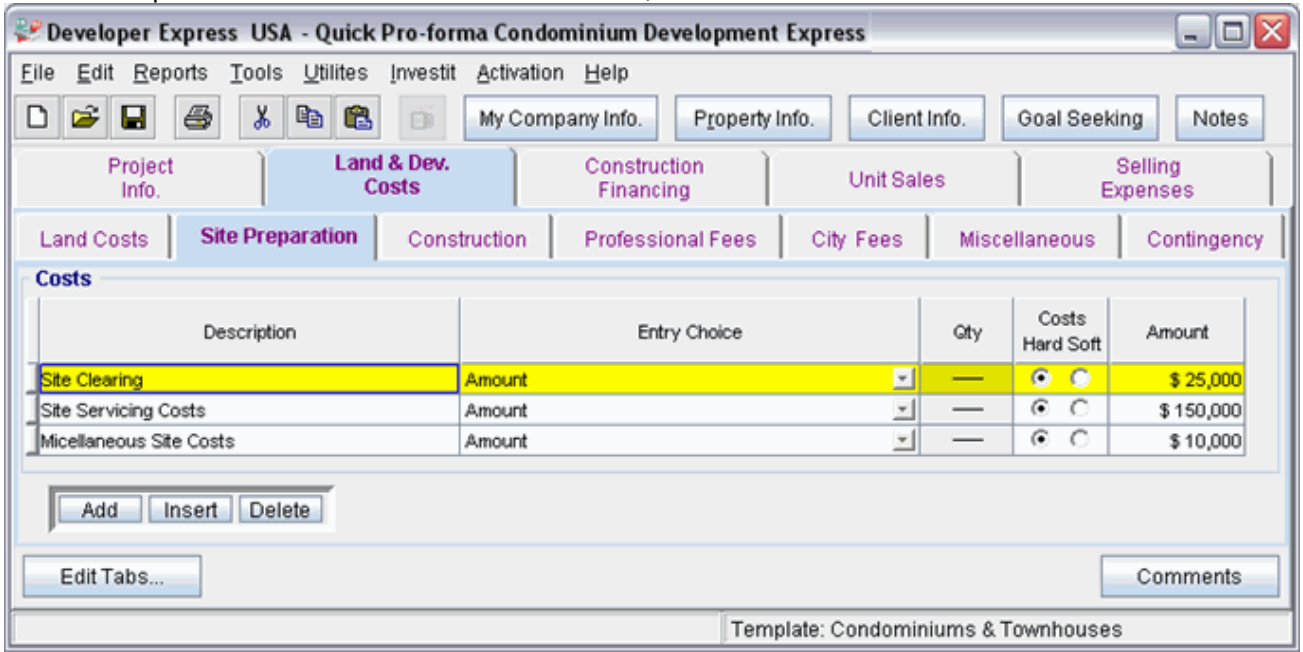

The Site Preparation sub fold should now look like this;

Click on the Construction tab to go to the Construction sub folder

# **Construction sub folder**

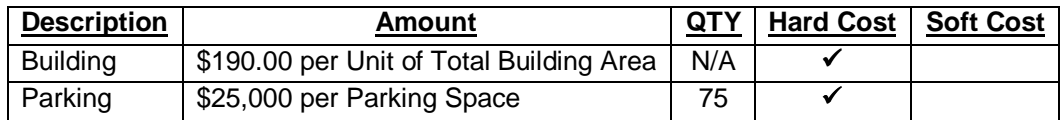

The Construction sub folder should appear like this;

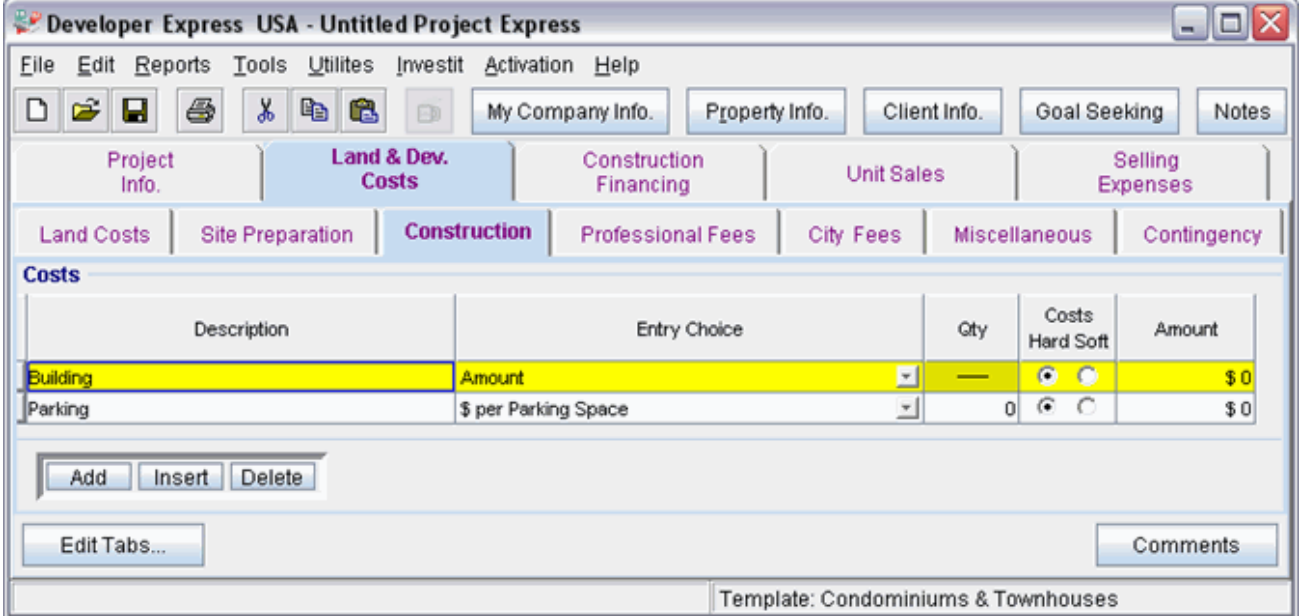

Steps for entering the Construction Costs

- 1. Select row with Description 'Building'
- 2. Select the Entry Choice "\$ per Unit of Total Building Area"
- 3. Enter the Amount: \$190.00
- 4. Select row with Description 'Parking'
- 5. Enter the Qty: 75
- 6. Enter the Amount: \$25,000

The Construction sub folder should now look like this;

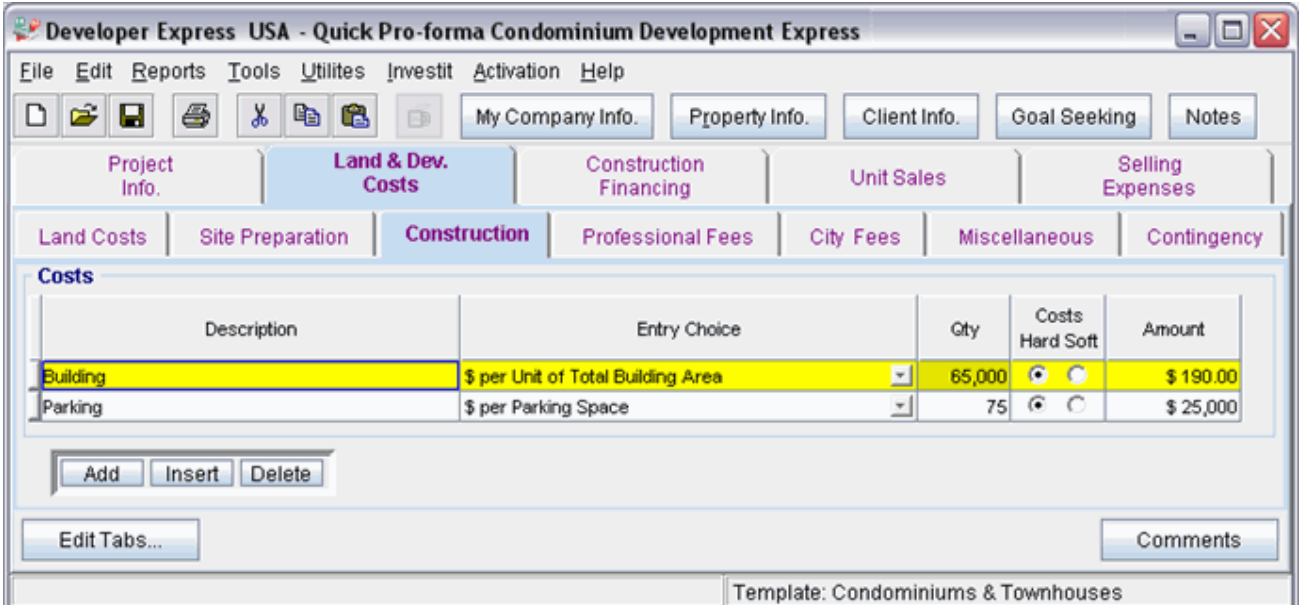

Click on the Professional Fees tab to go to the Professional Fees sub folder

## **Professional Fees sub folder**

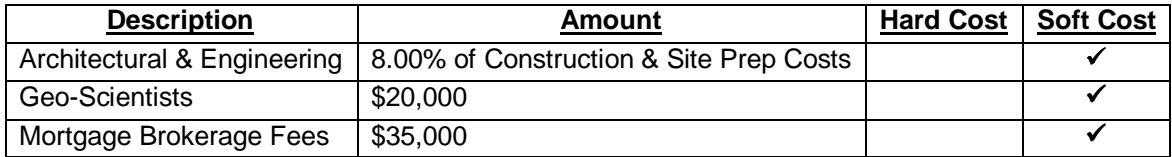

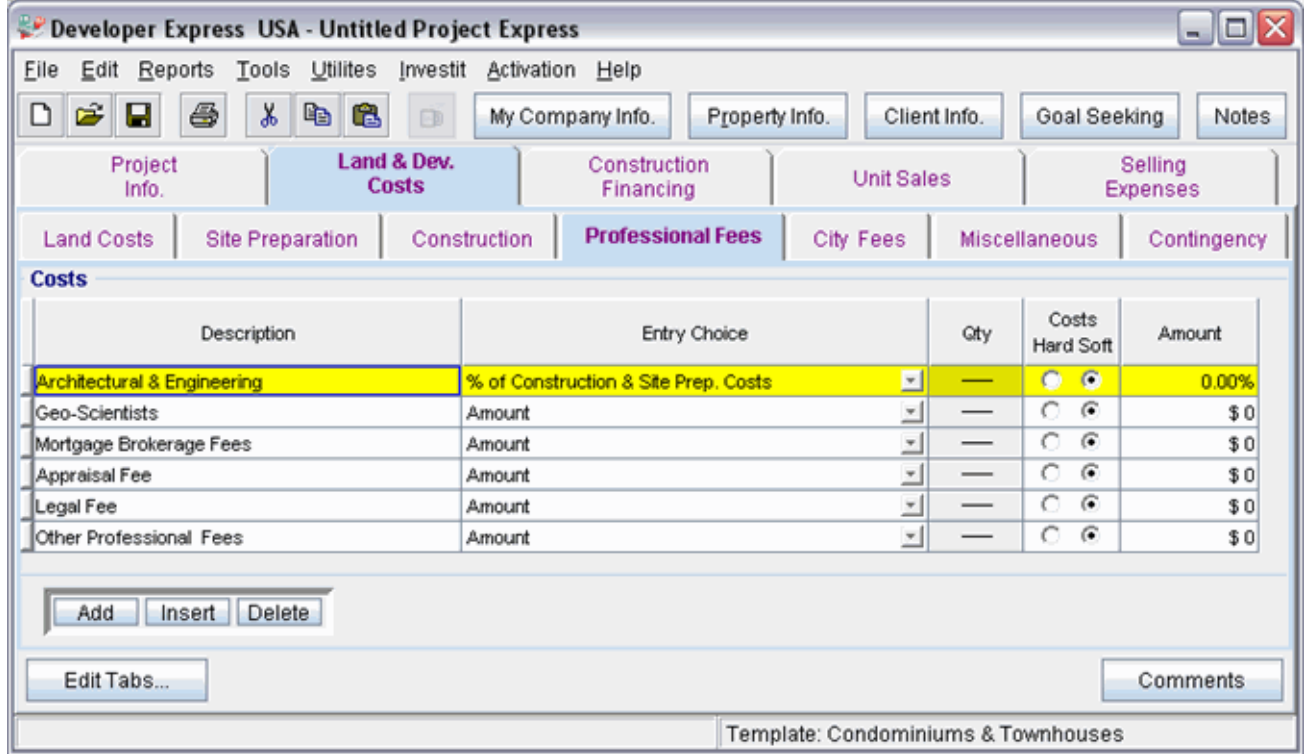

The Professional Fees sub folder should appear like this;

Steps for entering the Professional Fees

- 1. Select row with Description 'Architectural & Engineering'
- 2. Enter the Amount: 8.00%
- 3. Select row with Description 'Geo-Scientists'
- 4. Enter the Amount: \$20,000
- 5. Select row with Description 'Mortgage Brokerage Fees'
- 6. Enter the Amount: \$35,000
- 7. Select row with Description 'Appraisal Fee'
- 8. Click on the Delete button
- 9. Select row with Description 'Legal Fee'
- 10. Click on the Delete button
- 11. Select row with Description 'Other Professional Fees'
- 12. Click on the Delete button

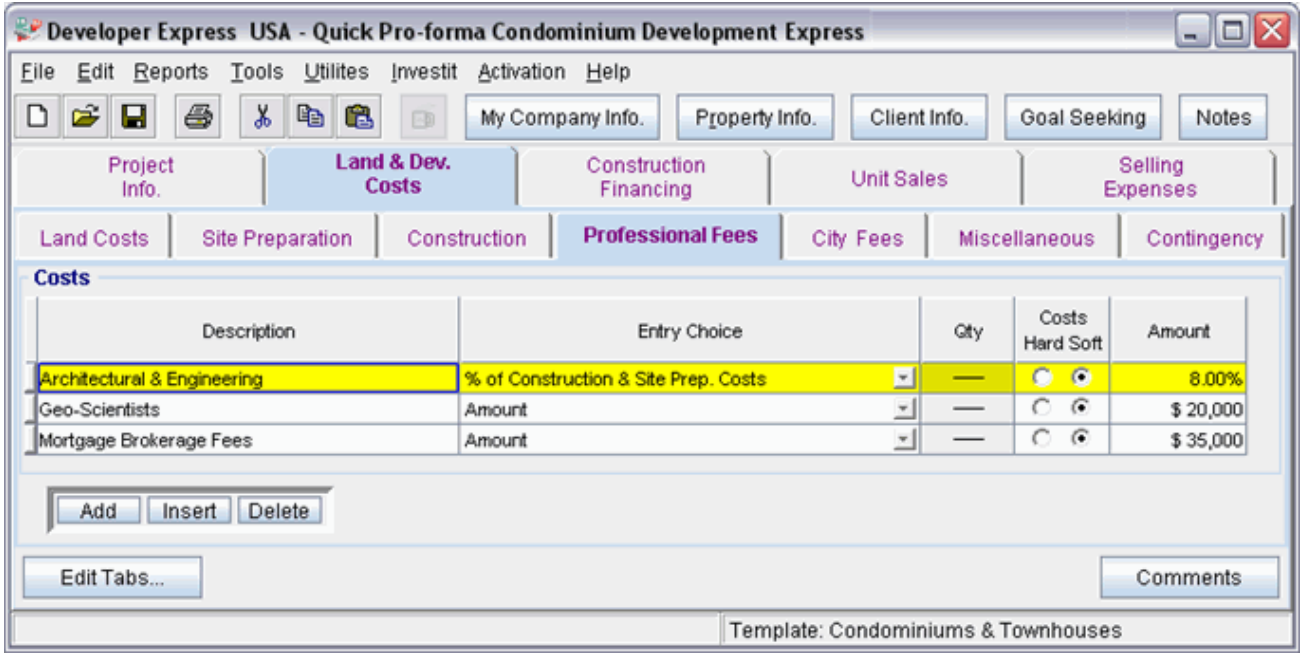

The Professional Fees sub folder should look like this;

Click on the City Fees tab to go to the City Fees sub folder

# **City Fees sub folder**

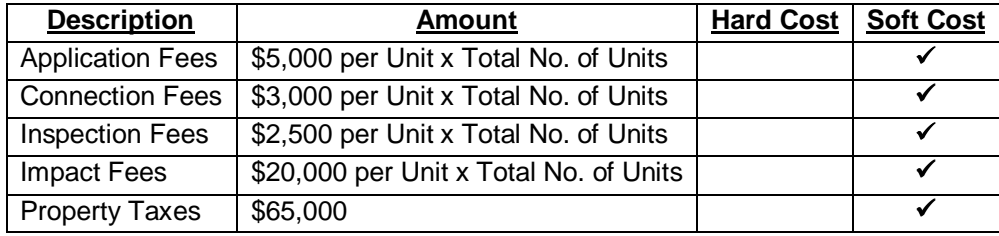

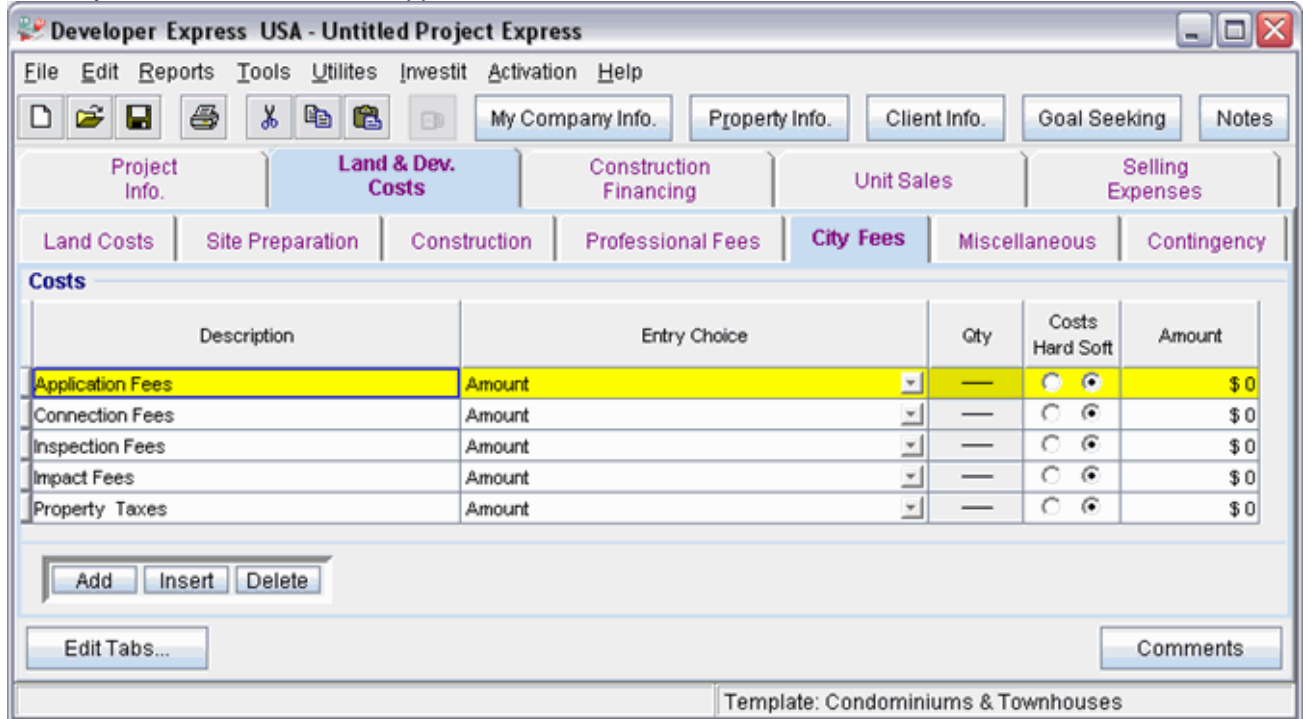

The City Fees sub folder should appear like this;

Steps for entering the City Fees

- 1. Select row with Description 'Application Fees'
- 2. Select the Entry Choice: "\$ per Unit x Total No. of Units"
- 3. Enter the Amount: \$5,000
- 4. Select row with Description 'Connection Fees'
- 5. Select the Entry Choice: "\$ per Unit x Total No. of Units"
- 6. Enter the Amount: \$3,000
- 7. Select row with Description 'Inspection Fees'
- 8. Select the Entry Choice: "\$ per Unit x Total No. of Units"
- 9. Enter the Amount: \$2,500
- 10. Select row with Description 'Impact Fees'
- 11. Select the Entry Choice: "\$ per Unit x Total No. of Units"
- 12. Enter the Amount: \$20,000
- 13. Select row with Description 'Property Taxes'
- 14. Enter the Amount: \$65,000

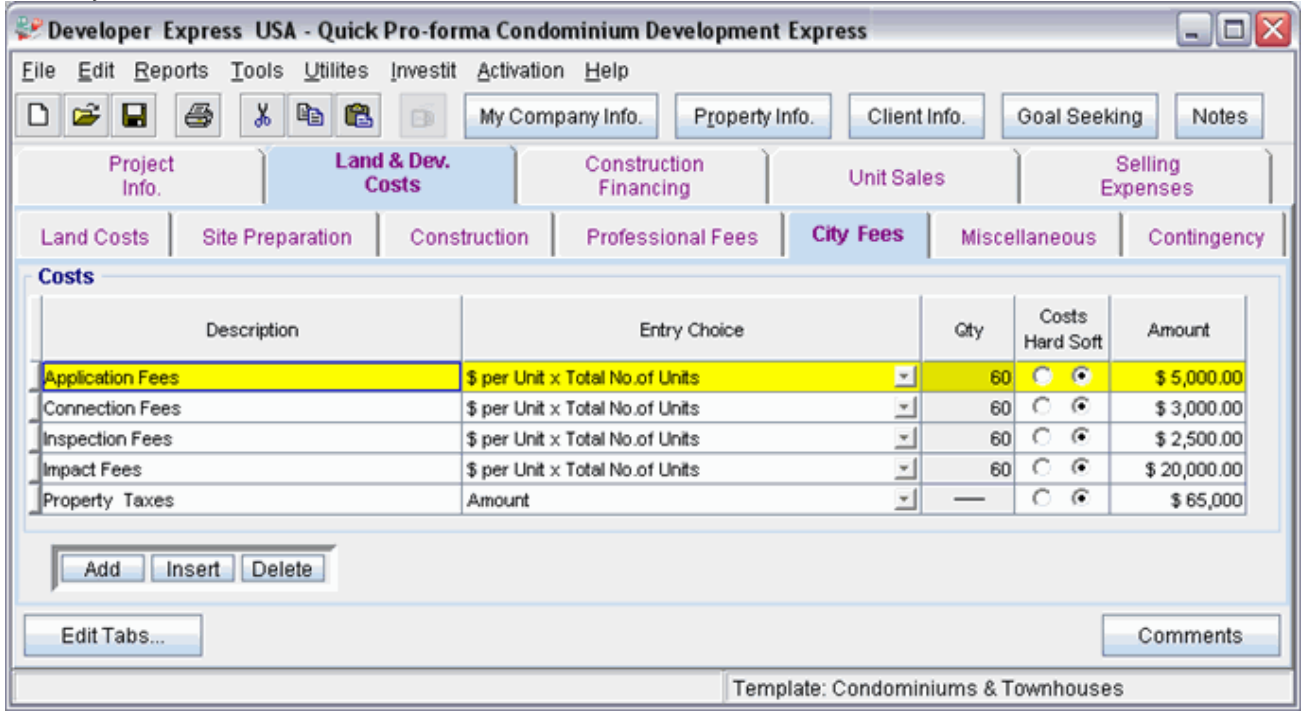

The City Fees sub folder should look like this;

Click on the Miscellaneous tab to go the Miscellaneous sub folder

# **Miscellaneous sub folder**

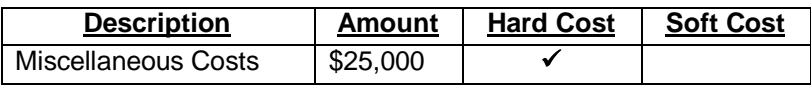

The Miscellaneous sub folder should appear like this;

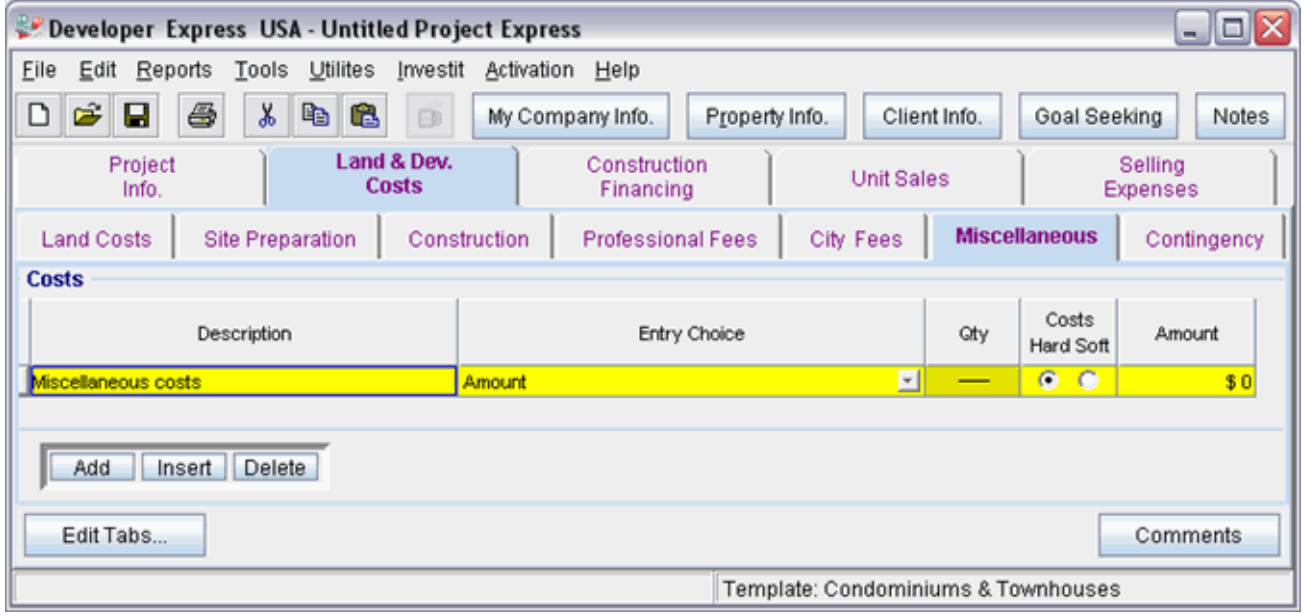

Steps for entering the Miscellaneous

1. Select row with Description 'Miscellaneous costs'

2. Enter the Amount: \$25,000

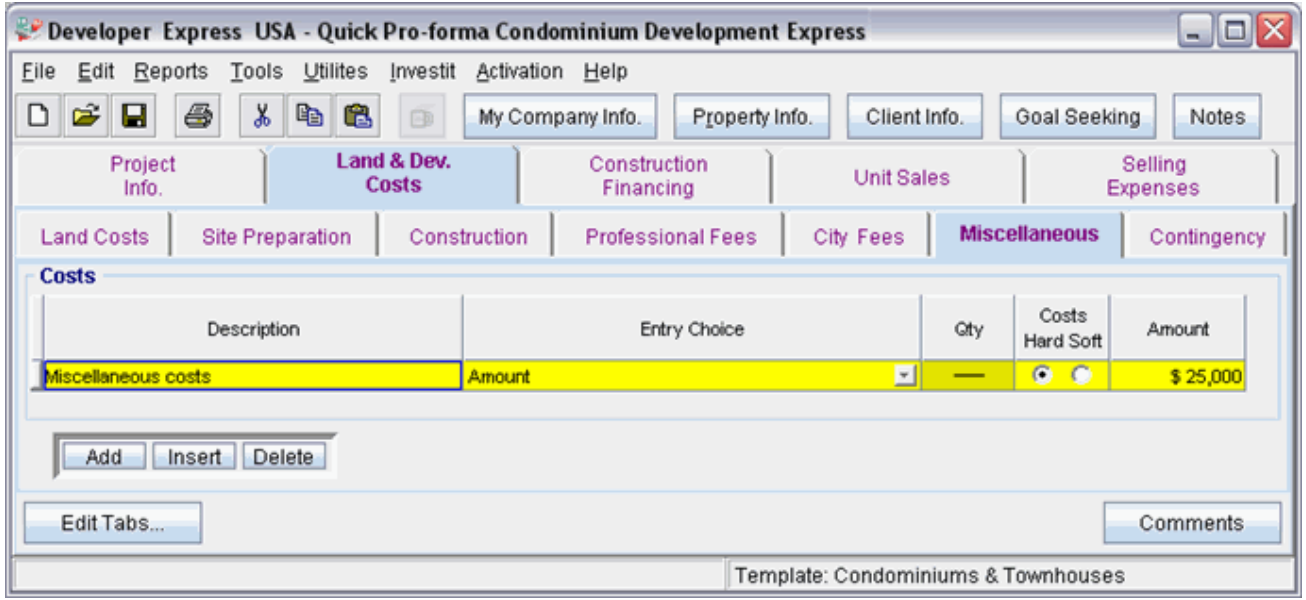

The Miscellaneous sub folder should now look like this;

Click on the Contingency tab to go to the Contingency sub folder

#### **Contingency Allowance**

8.00% of Land, Dev. & Financing Costs

The Contingency sub folder should appear like this;

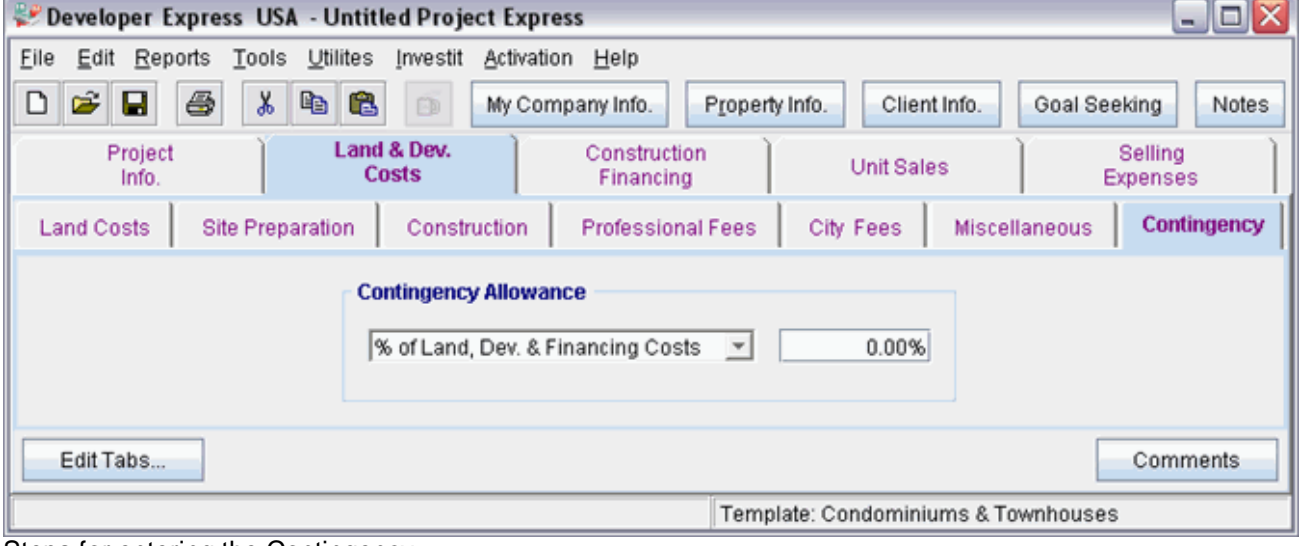

Steps for entering the Contingency

1. Enter the Amount: 8.00%

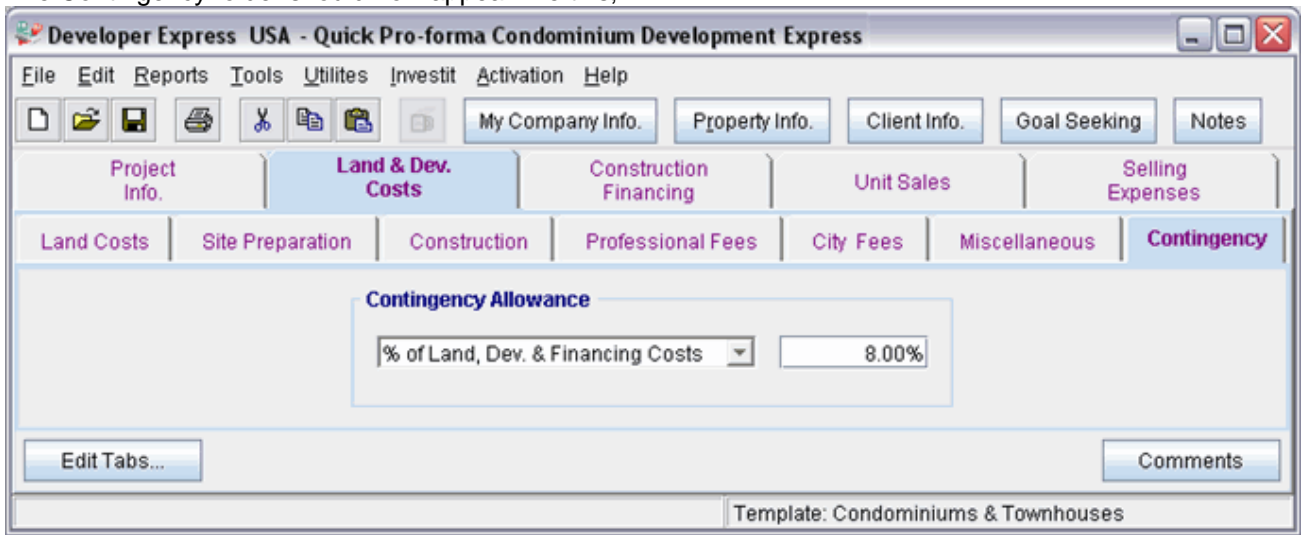

The Contingency folder should now appear like this;

Click on the Construction Financing tab to go to the Construction Financing Folder

## **CONSTRUCTION FINANCING FOLDER**

Equity: \$7,000,000 Interest Rate: 8.00%

Development Time Pre-Construction Period: 7 Months Construction Time: 14 Months Sales Period: 8 Months

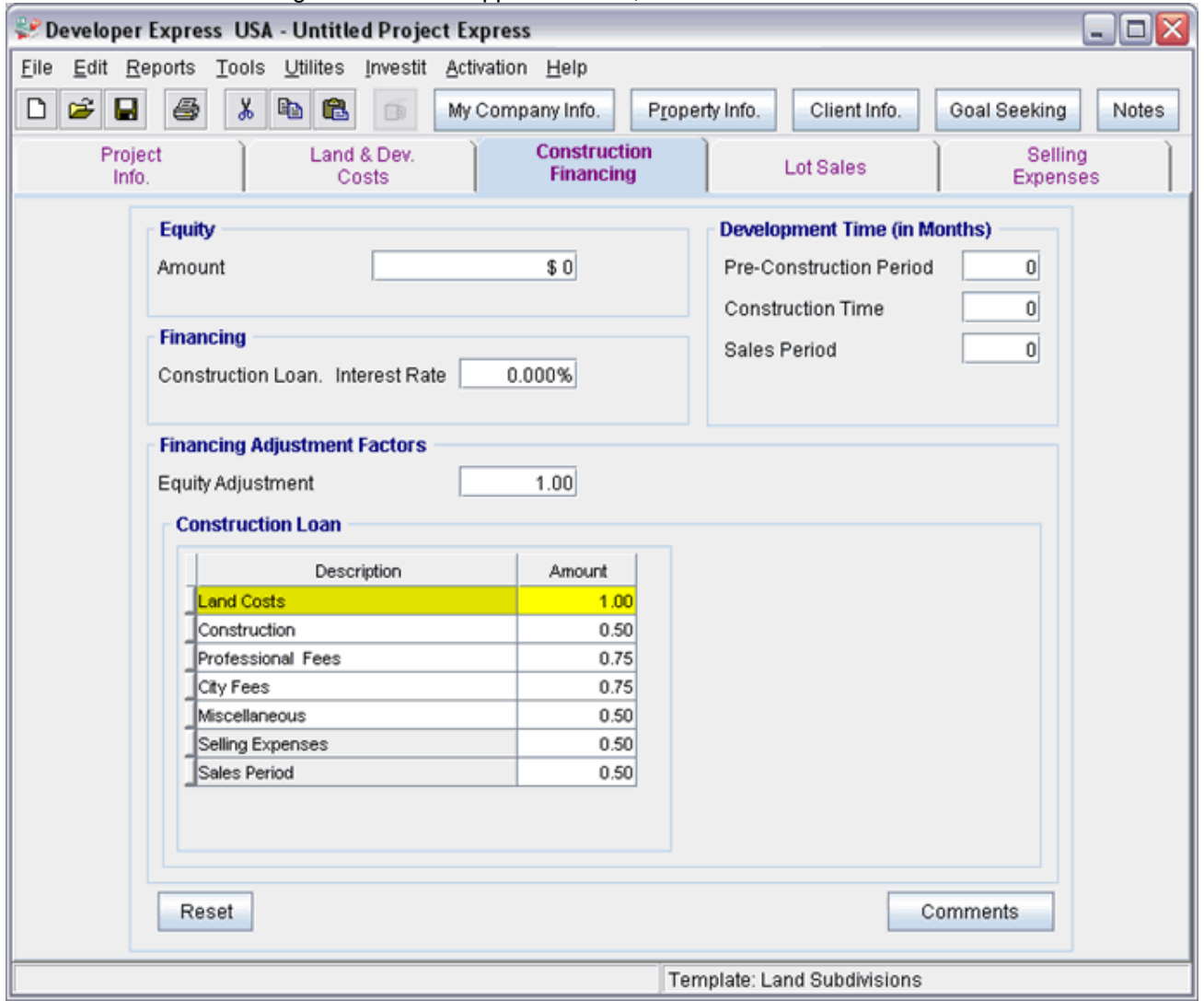

The Construction Financing Folder should appear like this;

Steps for entering the Construction Financing

- 1. Enter the Equity Amount: \$7,000,000
- 2. Enter the Construction Loan. Interest Rate: 8.00%
- 3. Enter the Pre-Construction Period: 7 Months
- 4. Enter the Construction Time: 14 Months
- 5. Enter the Sales Period: 8 Months

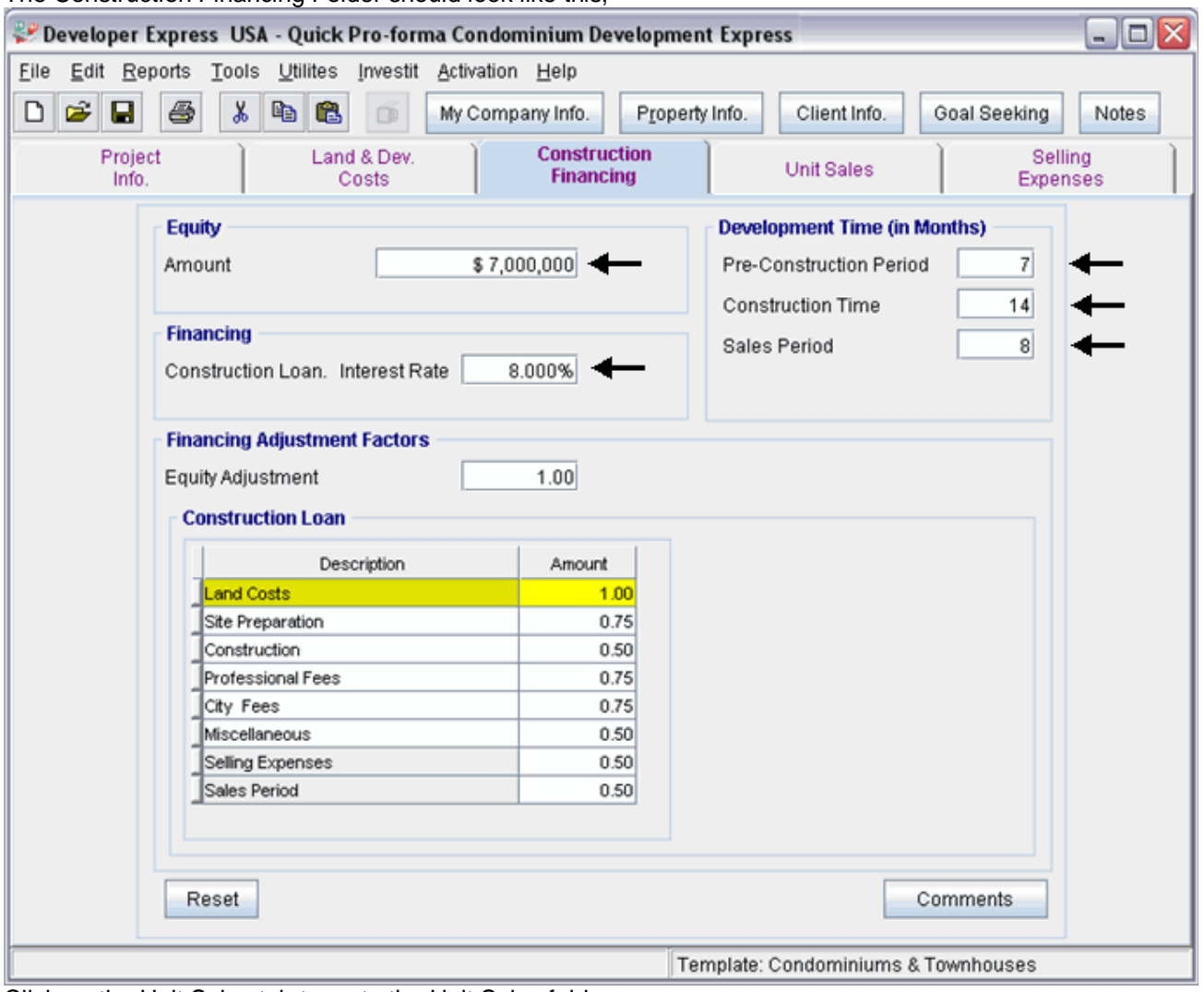

The Construction Financing Folder should look like this;

Click on the Unit Sales tab to go to the Unit Sales folder

# **UNIT SALES FOLDER**

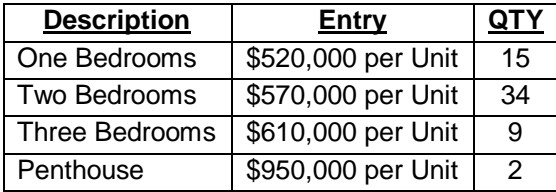

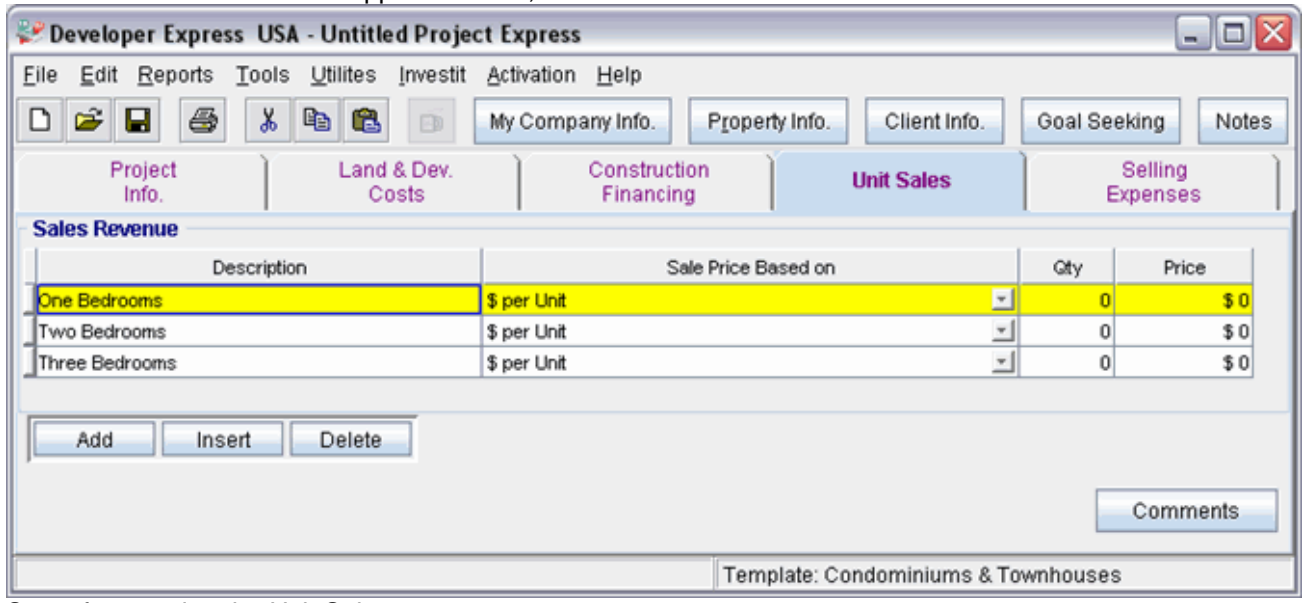

The Unit Sales folder should appear like this;

Steps for entering the Unit Sales

- 1. Select row with Description 'One Bedrooms'
- 2. Enter the Qty: 15
- 3. Enter the Amount: \$520,000
- 4. Select row with Description 'Two Bedrooms'
- 5. Enter the Qty: 34
- 6. Enter the Amount: \$570,000
- 7. Select row with Description 'Three Bedrooms'
- 8. Enter the Qty: 9
- 9. Enter the Amount: \$610,000

10. Click on the  $\begin{array}{|c|c|} \hline \end{array}$  Add button

- 11. Select the new row
- 12. Enter the Description "Penthouse"
- 13. Enter the Qty: 2
- 14. Enter the Amount: \$950,000

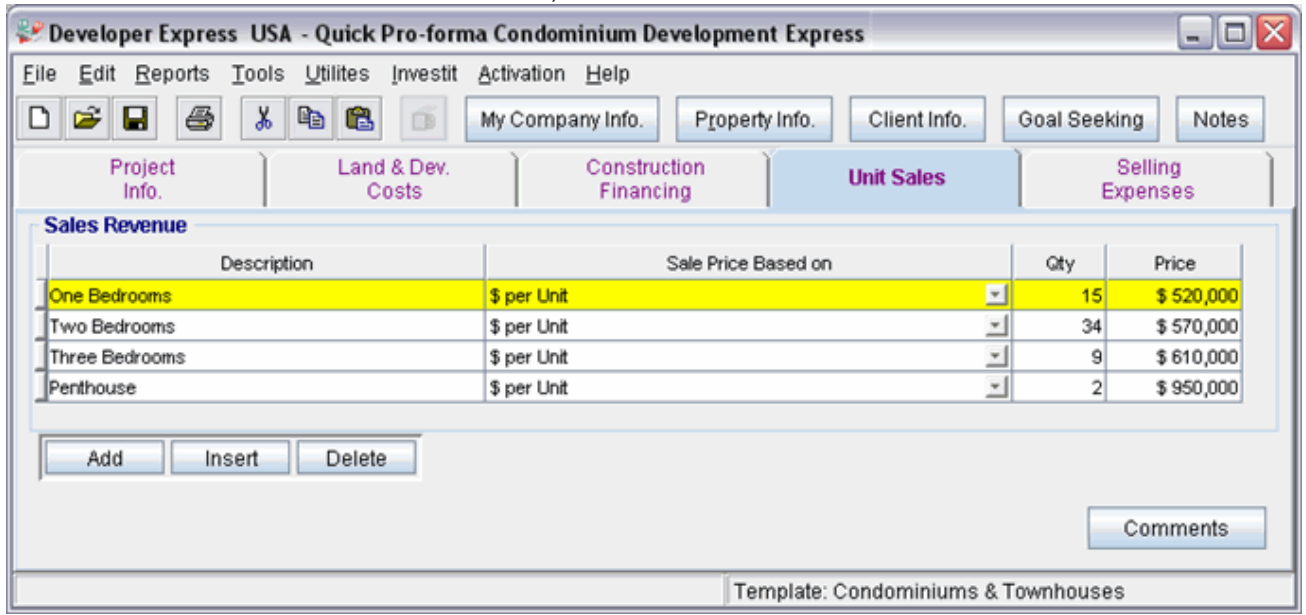

The Unit Sales folder should now look like this;

Click on the Selling Expenses tab to go to the Selling Expenses folder

#### **Selling Expenses Folder**

## **Real Estate Commission**

5.00% of Sale Price

The Real Estate Commission should appear like this;

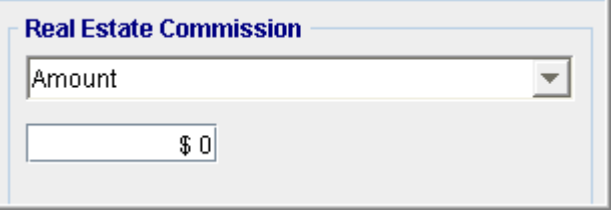

Entering the Real Estate Commission

- 1. Select "Fixed % of Sale Price" from the scroll down menu
- 2. Enter the Amount: 5.00%

The Real Estate Commission should now look like this;

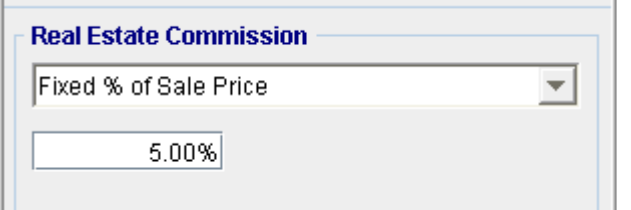

## **Selling Expenses**

Marketing & Advertising: \$27,000 Legal Fees: 2.00% of Sale Price

The Selling Expenses should appear like this;

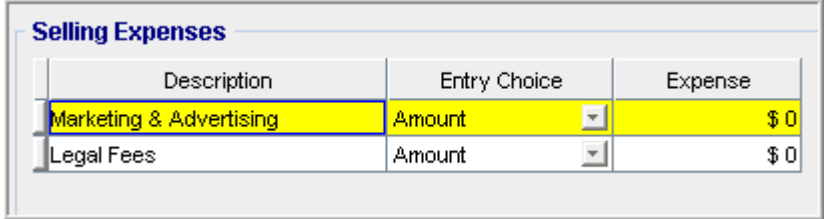

Entering the Selling Expenses

- 1. Select row 1 'Marketing & Advertising'
- 2. Enter Expense: \$27,000
- 3. Select row 2: 'Legal Fees'
- 4. Entry Choice: "% of Sale Price"
- 5. Enter Expense: 2.00%

The Selling Expenses should now appear like this;

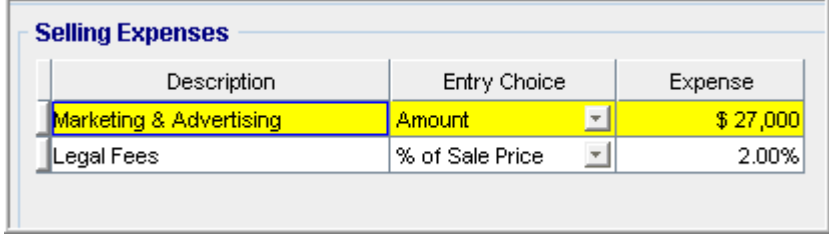

**SAVE YOUR PROJECT**